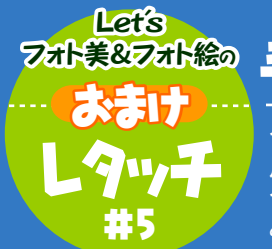

<sup>ヌォト美&フォ絵の</sup> 手描き風フィルタで、写真をイラスト化してみよう

今回は、デジカメ撮影機能やレタッチお助け隊で得たモノクロ写真を使って、手描き 風イラストにレタッチしちゃいます。

今まで写真画像としての補正や色変換しか行ったことがない人は、ぜひ一度試して みて。写真画像を挿絵のようなイラストにレタッチできると、とっても楽しいよ!

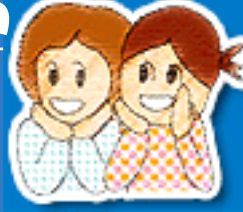

【今回使用したソフト】 AdobePhotoshopElements(TM) アドビシステムズ

こんなイラスト写真を作ってみよう! 元画像を用意 フィルタを適用 2 3 不透明度を変更 複製したレイヤー 素材となる紅葉 レイヤーを複製し の写真を用意し グラフィックペンフィ の不透明度を ルタを適用します ますなるべく絵柄 変更します のはっきりしたもの) 部図 <sub>へれ</sub>って使える<sub>ね</sub> 文字を重ねる 4 フレームをおける アクセントに文字 フレームエフェクト を重ねて完成さ から「ストローク」を せます 適用します 完成区

# **Section 1** 元画像を用意する

まず、元画像となる写真を用意します。 ここでは、レタッチお助け隊で完成したモノクロ写真を 使うことにします。

ちなみに写真は、なるべく絵柄のはっきりしているもの を用いましょう。絵柄が細かかったりはっきりしない写 真は、レタッチソフトのフィルタを適用すると、何のイメ ージかを視認できなくなる場合があるからです。

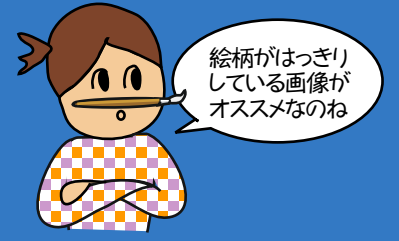

### \*Example\*

■元画像

今回は、この写真を元に加工していきます。

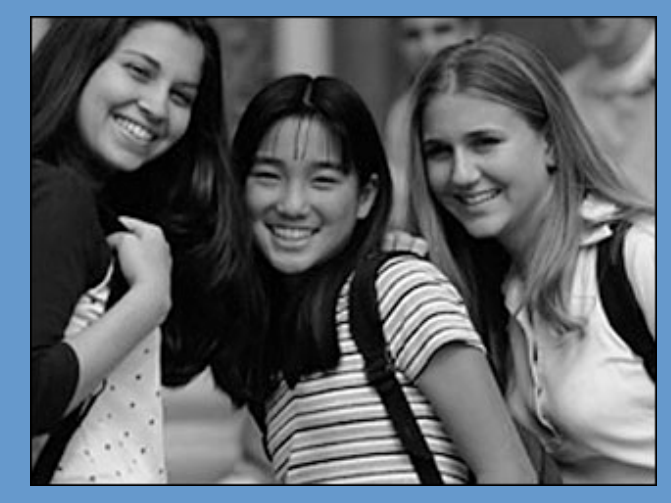

# **Section 2** 「グラフィックペン」フィルタを適用する

つぎに、レイヤーを複製します。 そして、複製したレイヤーに対し、[フィルタ]-[スケッ チ]-[グラフィックペン...]を実行します。

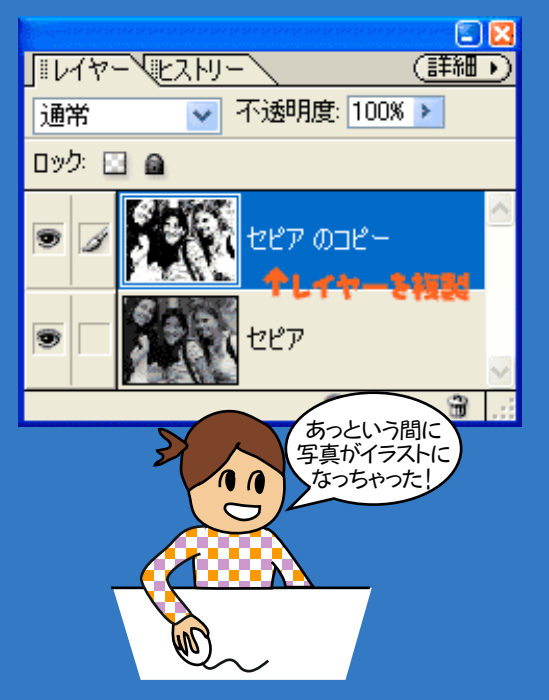

## \*Challenge\*

■「グラフィックペン」フィルタ

「グラフィックペン」ダイアログボックスでは、適当な値を設定して フィルタを適用します。

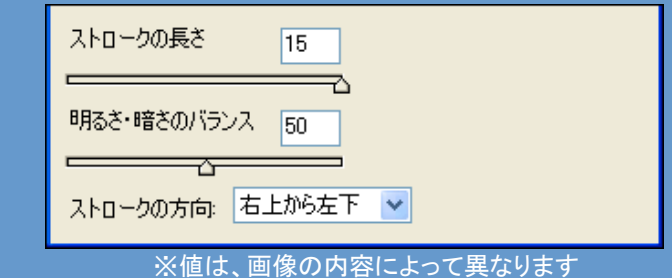

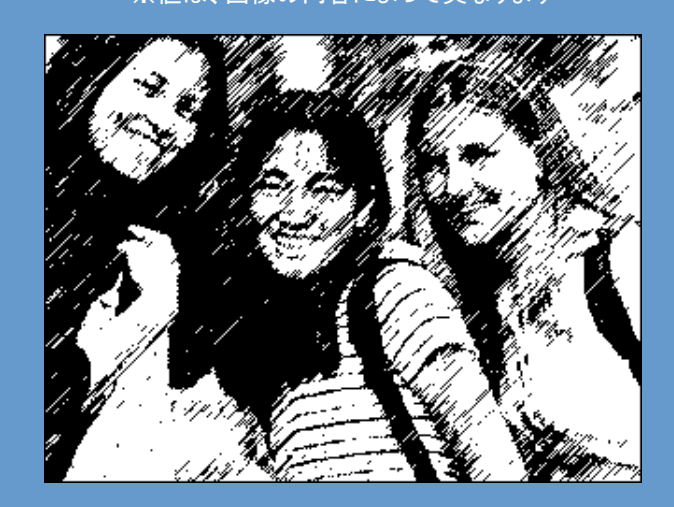

## Section 3 レイヤーの不透明度を設定する

Section2のレイヤー(複製した方)を選択し、不透明 度を50%に変更します。

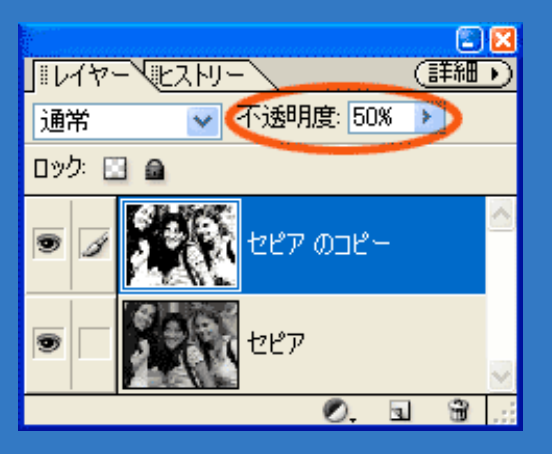

## \*Challenge\*

■レイヤーの不透明度を50%に

グラフィックペンフィルタを適用した結果、画像のトーンが白と黒の2 階調になってしまいました。

そこで、複製したレイヤーの不透明度を下げ、元画像を透かせること で、グレートーンを上げてみました。多少リアル感がよみがえったと 思います。

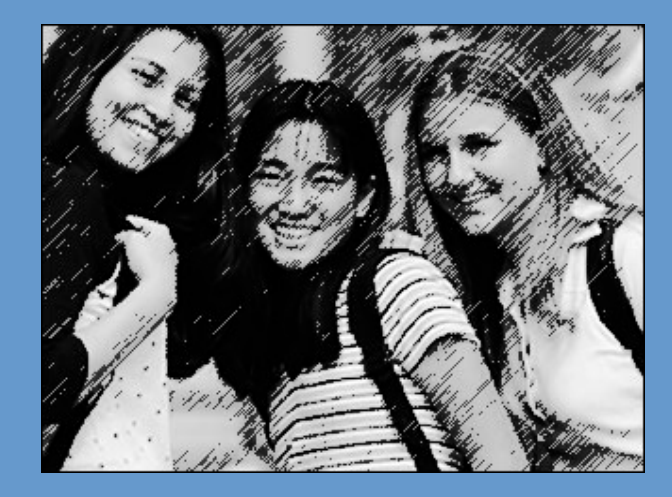

# Section 4 フレームエフェクトで切り抜く

そして、[エフェクト]パレットから[フレーム]-[ストロー ク]を実行します。

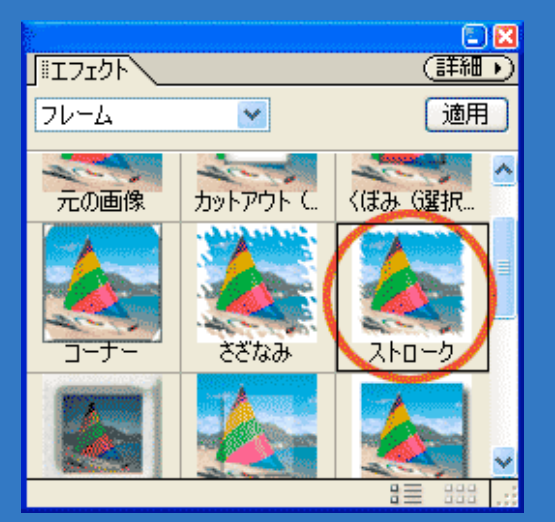

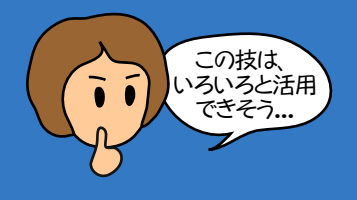

## \*Challenge\*

#### ■フレームエフェクト「ストローク」

操作方法は、エフェクトパレットの「フレーム」から「ストローク」を選択 し、そのまま画像ウィンドウへドラッグします。

### **Adobe Photoshop Elements** レイヤーを統合しますか? Ţ  $\overline{\rm OK}$ キャンセル

すると、レイヤーを統合するかどうかのメッセージが表示されます。 ここは「OK」で操作をすすめてください。

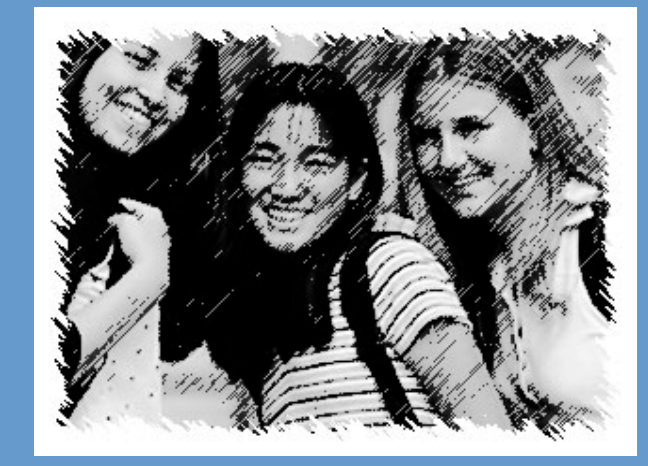

## Section 5 文字をアクセントに完成させる

最後は、お好みで文字を重ねてみました。 フォントや文字色を工夫すれば、立派なアクセント になりますので、ぜひ、あなたの感性で試してみて ください

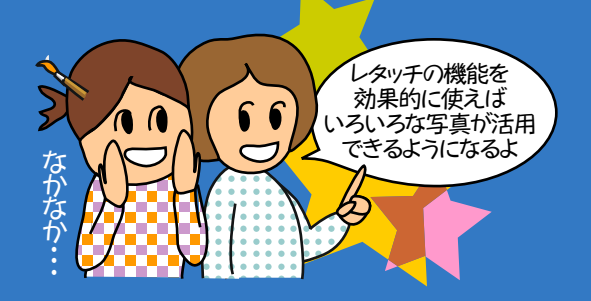

## \*Success\*

■アクセントに文字を重ねて出来上がり

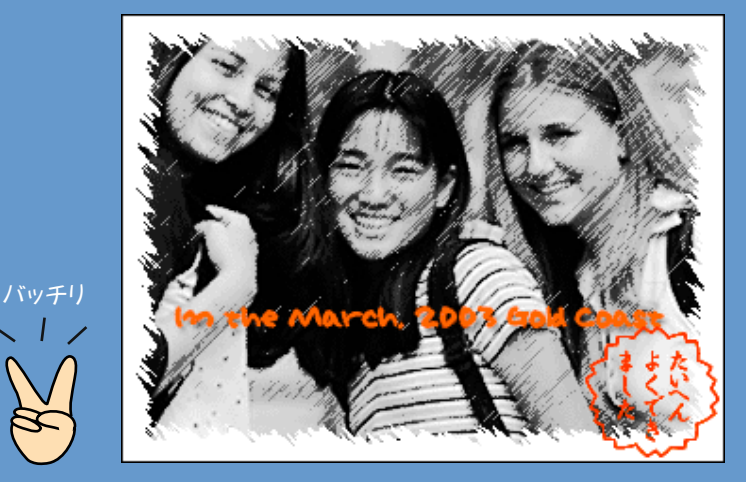

Copyright(C)2003 KITAMURA Co., Ltd. ALL Rights Reserved